### *Messages / Tender Queries*

# Send Messages/ Tender Queries to Procuring Department

#### For Registered Users

Login to the e-Tendering System and launch <View Details of Tender Notice> page **Step 1** – Click "**Send Messages/ Tender Queries**" and a dialog will pop up

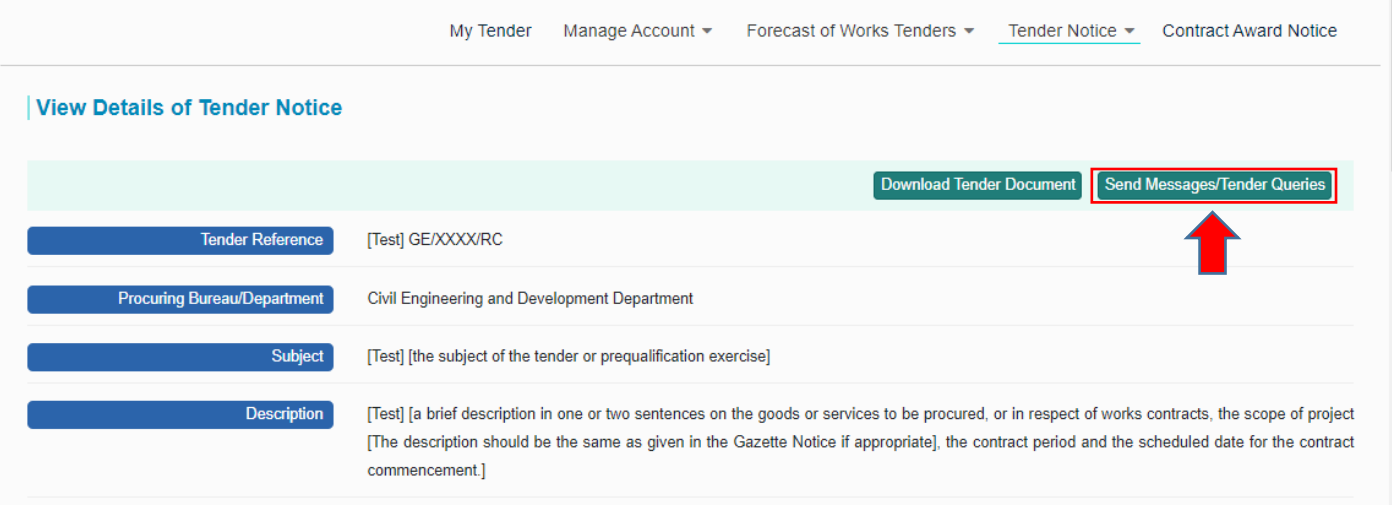

**Step 2** – <Send Messages/Tender Queries> dialog will pop up

**Step 3** – Input subject, messages/ tender queries and click "**Upload**" to upload attachment

**Step 4** – Click "**Send**" to send the message to procuring department for processing

# e-Tendering System

 $\mathcal{L}^{\text{max}}$ 

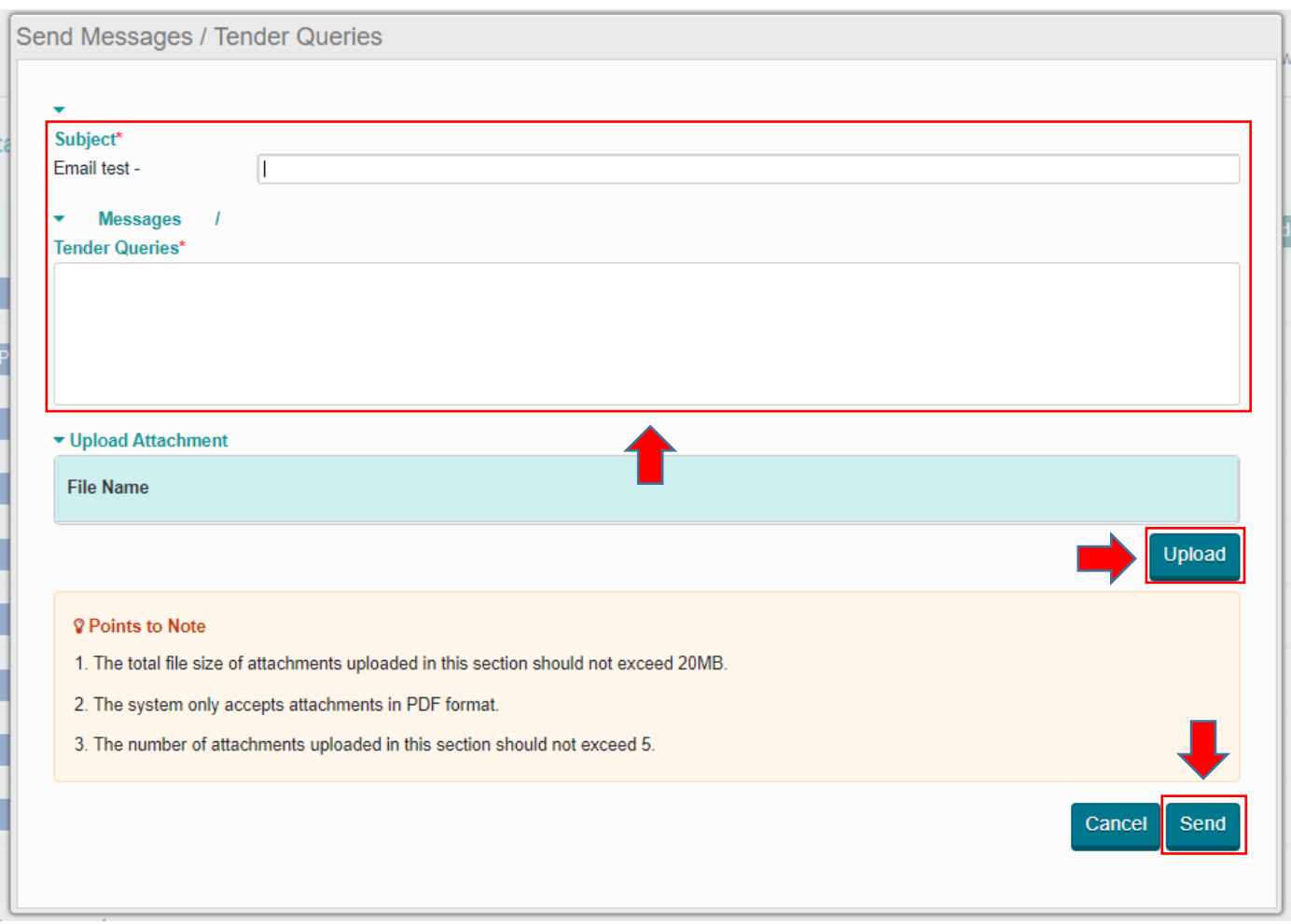

**Step 5** – The sent messages/ tender queries can be read at the bottom of < View Details of Tender Notice> page, section <Messages/Tender Queries Sent>

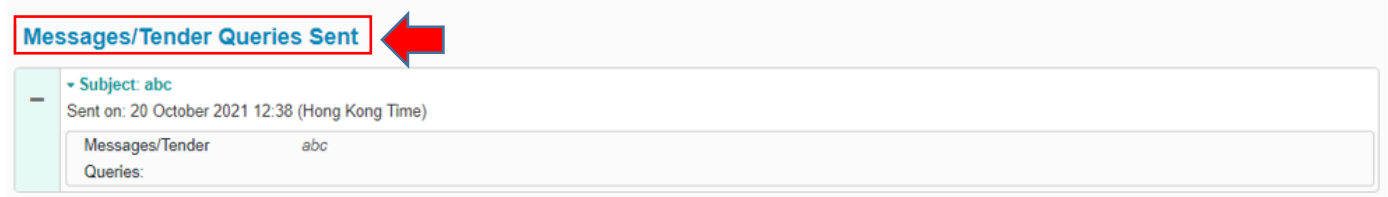

### Receive Response to Messages/ Tender Queries from Procuring Departments

A notification email will be sent to user after the procuring department responded to the messages/ tender queries

The response from procuring department can be read at the bottom of < View Details of Tender Notice> page, section <Messages/Tender Queries Sent>

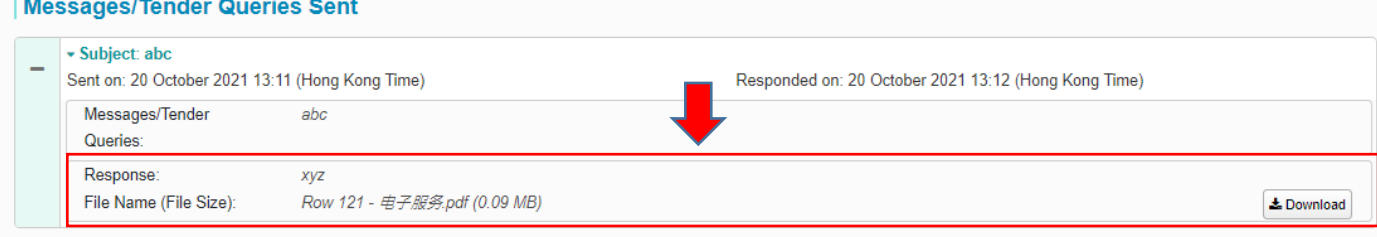